# **Инструкция по регистрации на ЭТП**

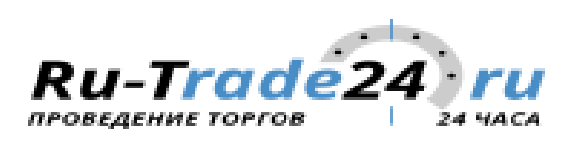

Для того, чтобы зарегистрироваться на площадке, Вам нужно выполнить следующие действия:

1. Зайдите на вкладку регистрации напрямую по ссылке [http://test.ru](http://test.ru-trade24.ru/accounting/CreateMainInfo)[trade24.ru/accounting/CreateMainInfo](http://test.ru-trade24.ru/accounting/CreateMainInfo) или через кнопку "Регистрация" на основной странице системы.

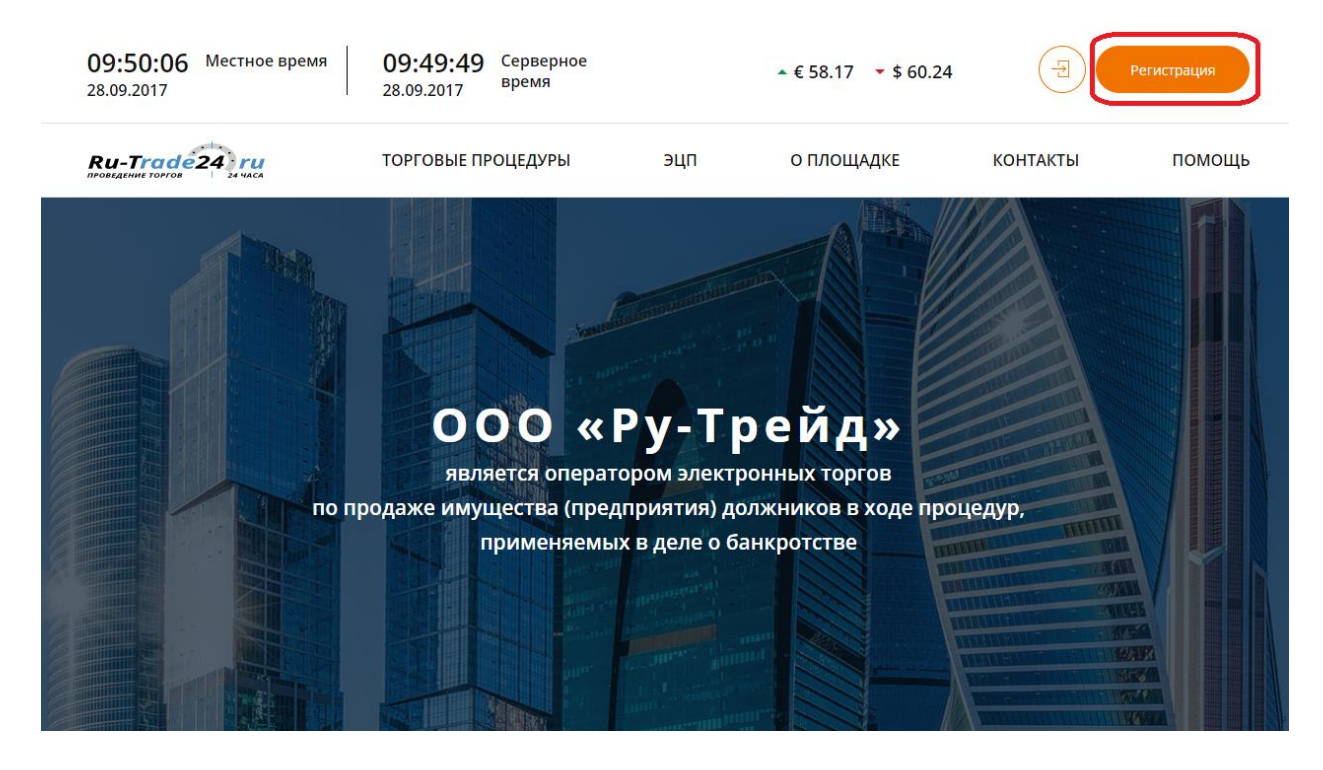

2. Если Вы являетесь организатором торгов, сообщите нам об этом, отметив поле "Прошу зарегистрировать в качестве организатора торгов".

#### Регистрация

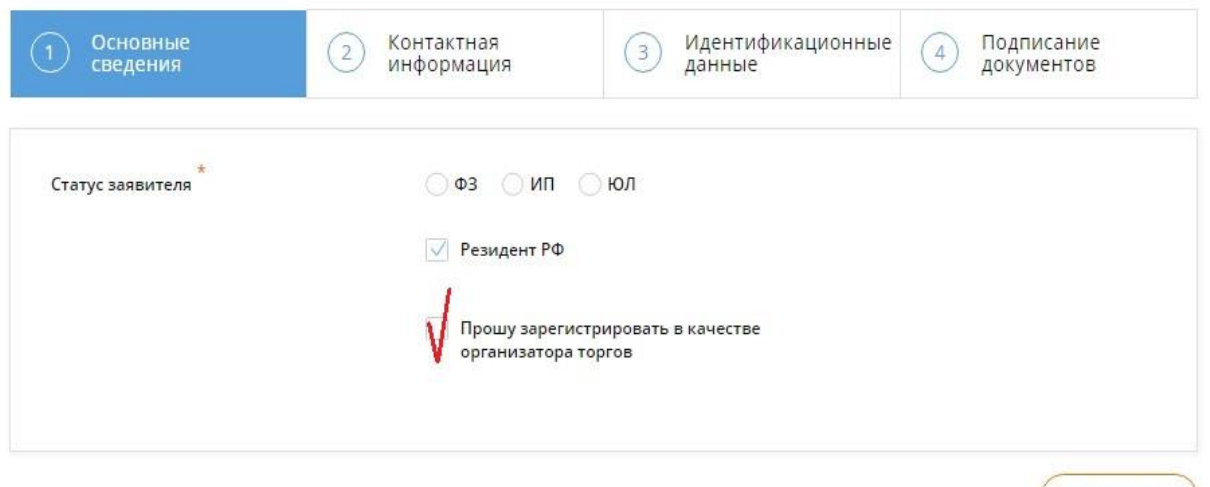

Продолжить

3. Выберите свой статус в системе и заполните основные сведения о себе, согласно нижеприведенной форме.

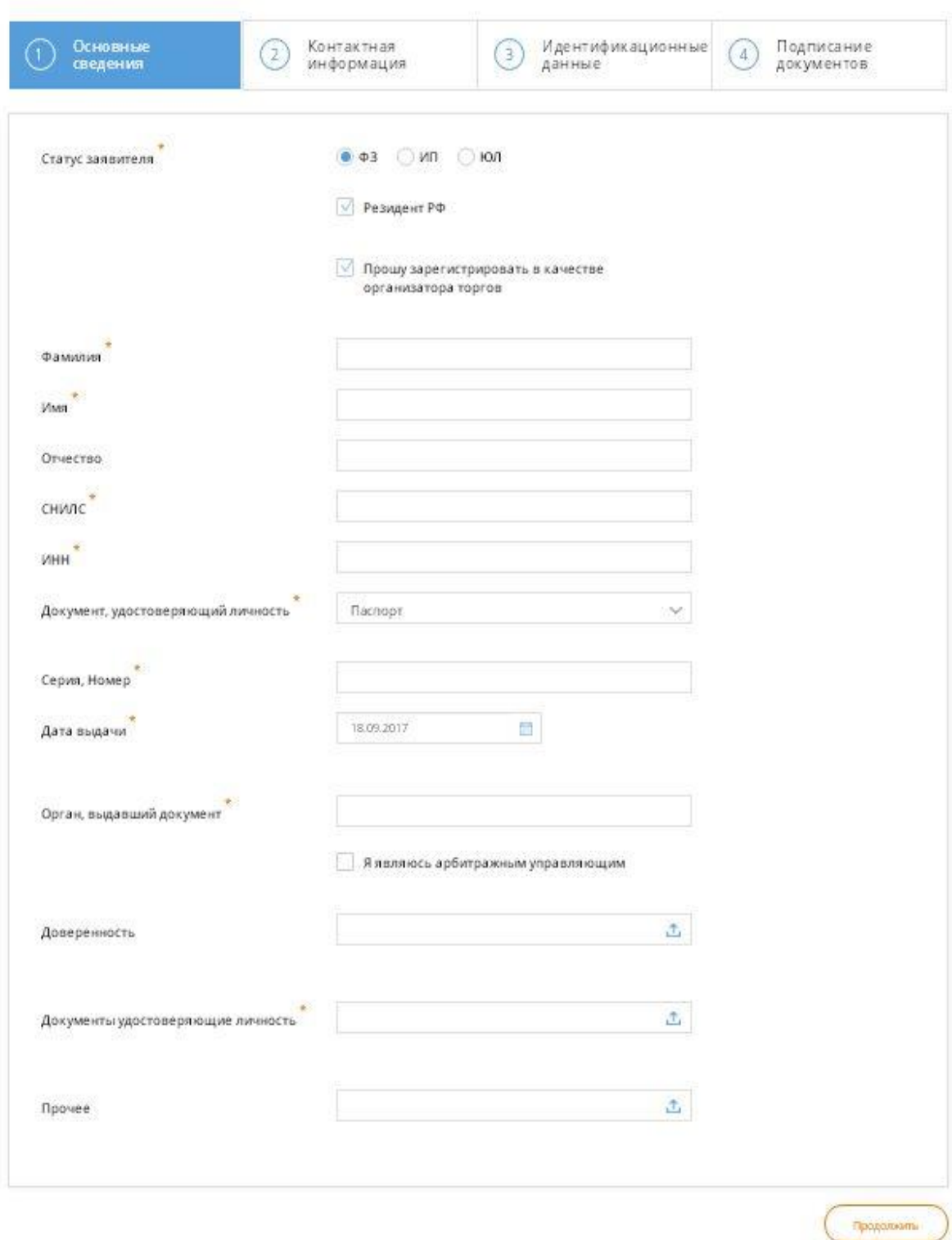

Регистрация физического лица

4. Заполните контактную информацию и нажмите кнопку «Продолжить».

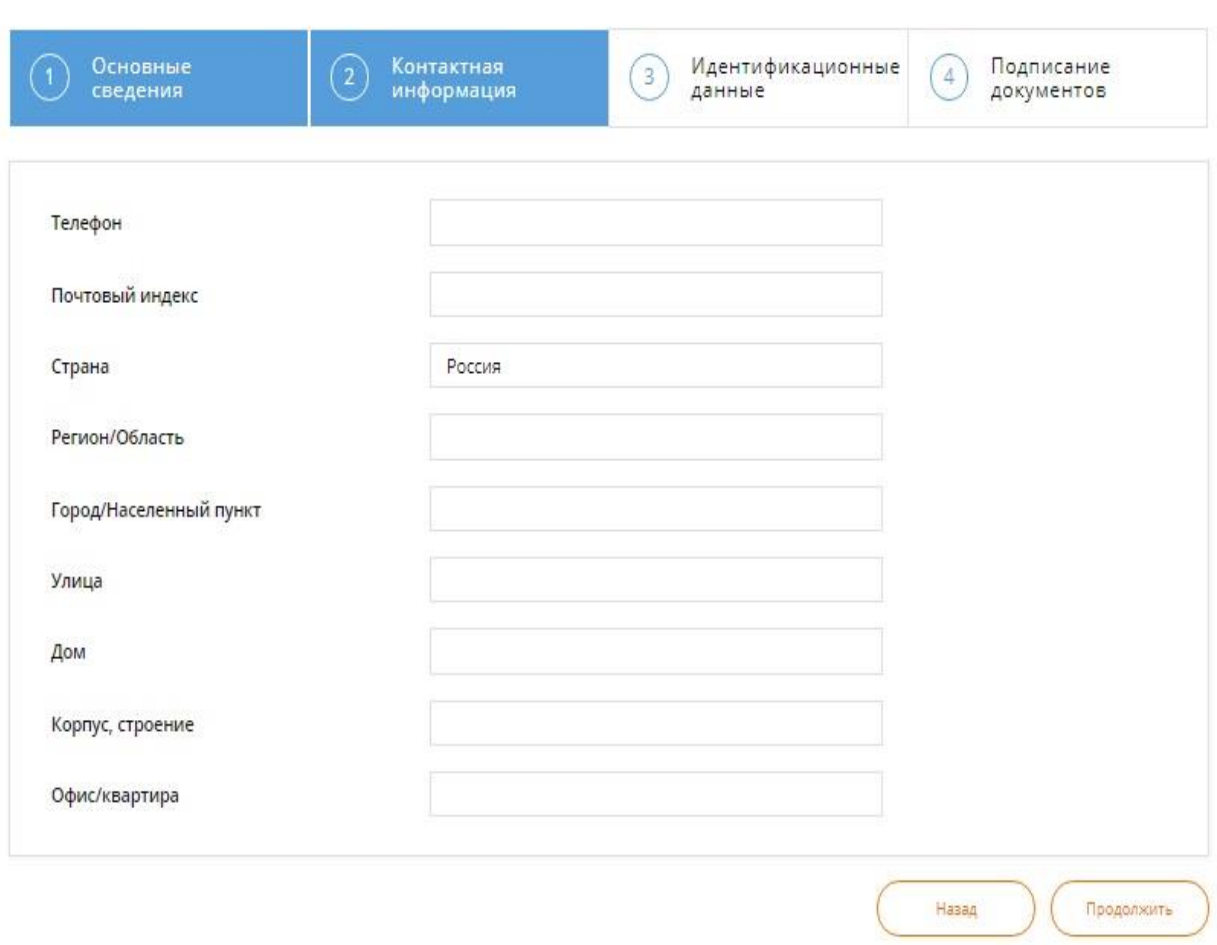

## Регистрация физического лица

**Адрес и контактную информации необходимо заполнять внимательно, поскольку в дальнейшем для формирования документов вся указанная Вами информация будет использоваться в неизменном виде**.

5. Далее необходимо заполнить идентификационные данные.

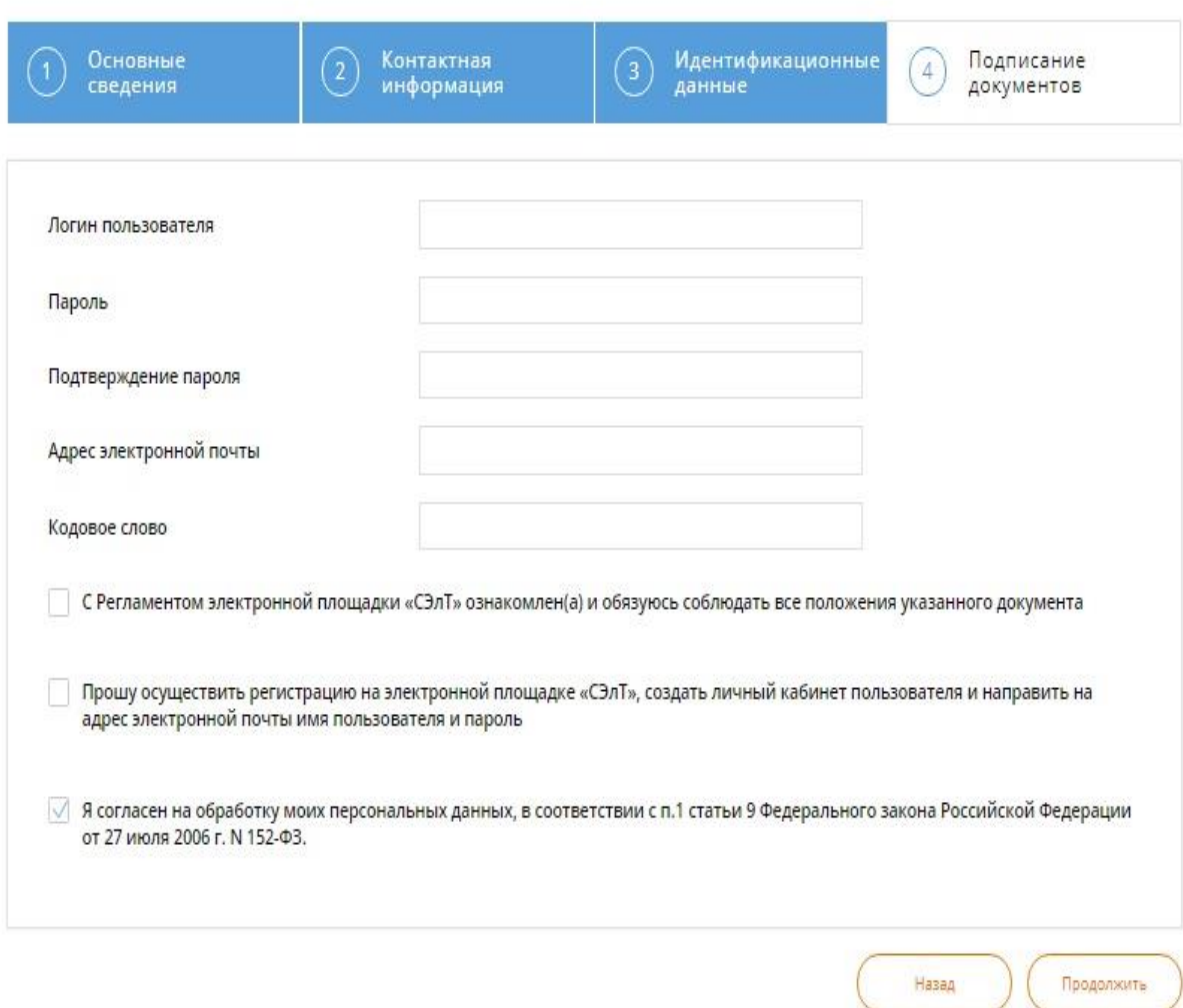

## Регистрация физического лица

6. Поставьте галочки в полях о согласии с регламентом торговой площадки и его соблюдением, а также об осуществлении регистрации и создании личного кабинета. Нажмите кнопку «Продолжить».

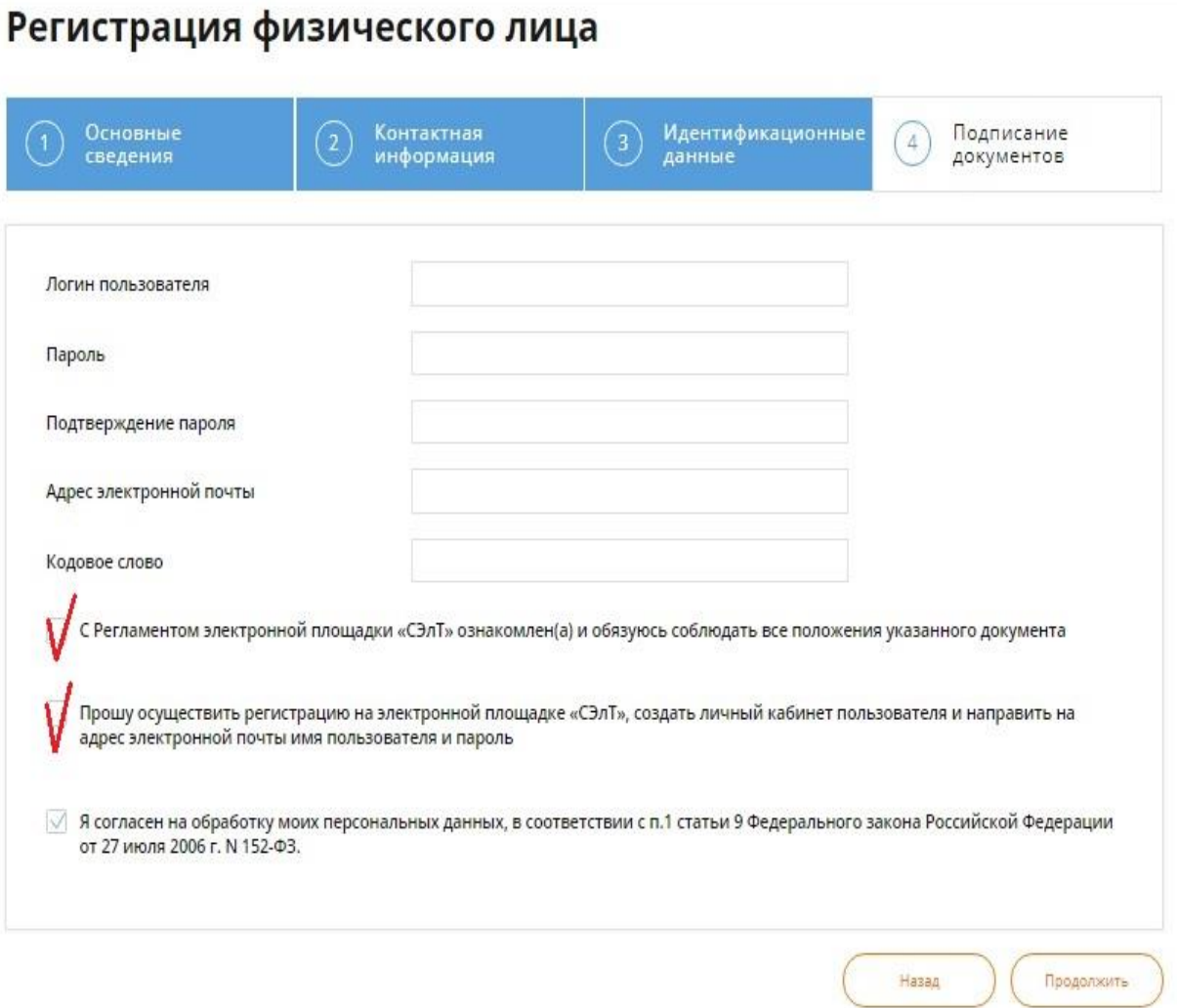

7. Далее нужно подписать Ваши документы электронной подписью, а именно, заявку на регистрацию и документы, удостоверяющие личность.

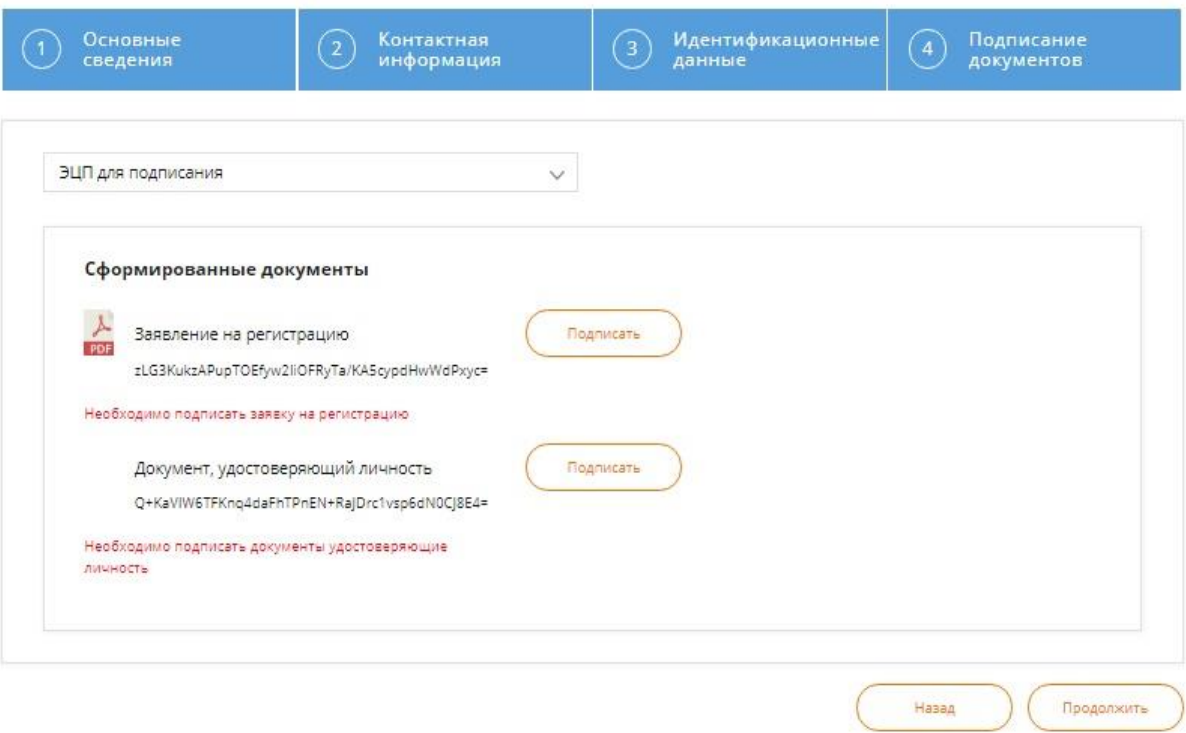

### Регистрация физического лица

8. Регистрация завершена.

Ваша заявка будет рассмотрена оператором ЭТП в течение 3 рабочих дней. Затем на электронную почту, указанную при регистрации, будет направлено уведомление о решении в отношении Вашей заявки.